# Determine o endereço IP no telefone IP SPA504G  $\overline{\phantom{a}}$

### Objetivos

Este documento explica como determinar o endereço IP do telefone IP Cisco SPA504G. Quando o endereço IP for determinado, o acesso ao utilitário baseado na Web do telefone será concedido.

## Dispositivos aplicáveis

Telefone IP SPA504G

## Procedimento Passo a Passo

#### Determinando o endereço IP no SPA504G

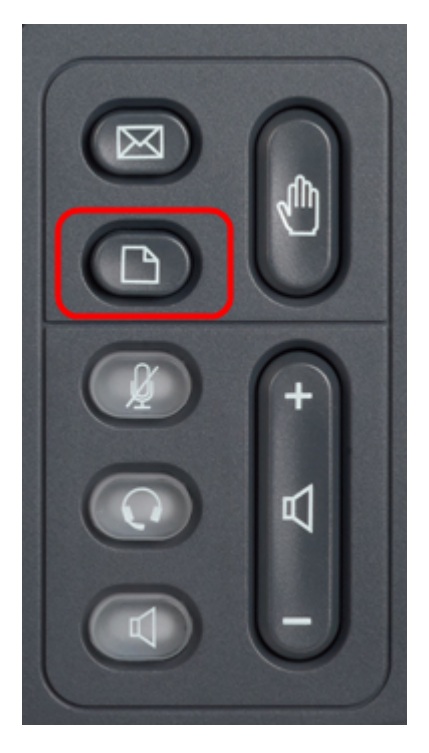

Etapa 1. Pressione o botão Paper (Papel) no SPA504G para abrir o menu Setup (Configuração).

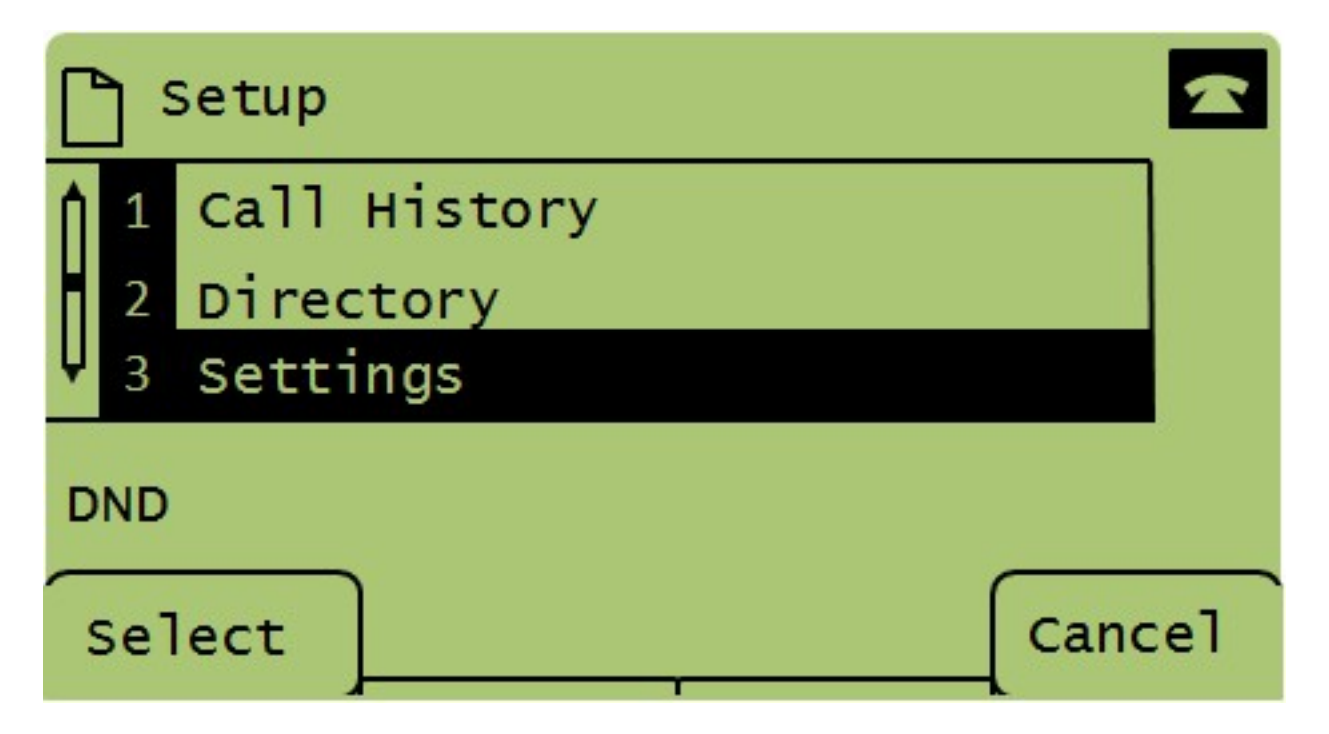

Etapa 2. Pressione 3 ou role para baixo com as teclas de navegação para a opção 3 e pressione Select (Selecionar) para exibir o menu Settings (Configurações).

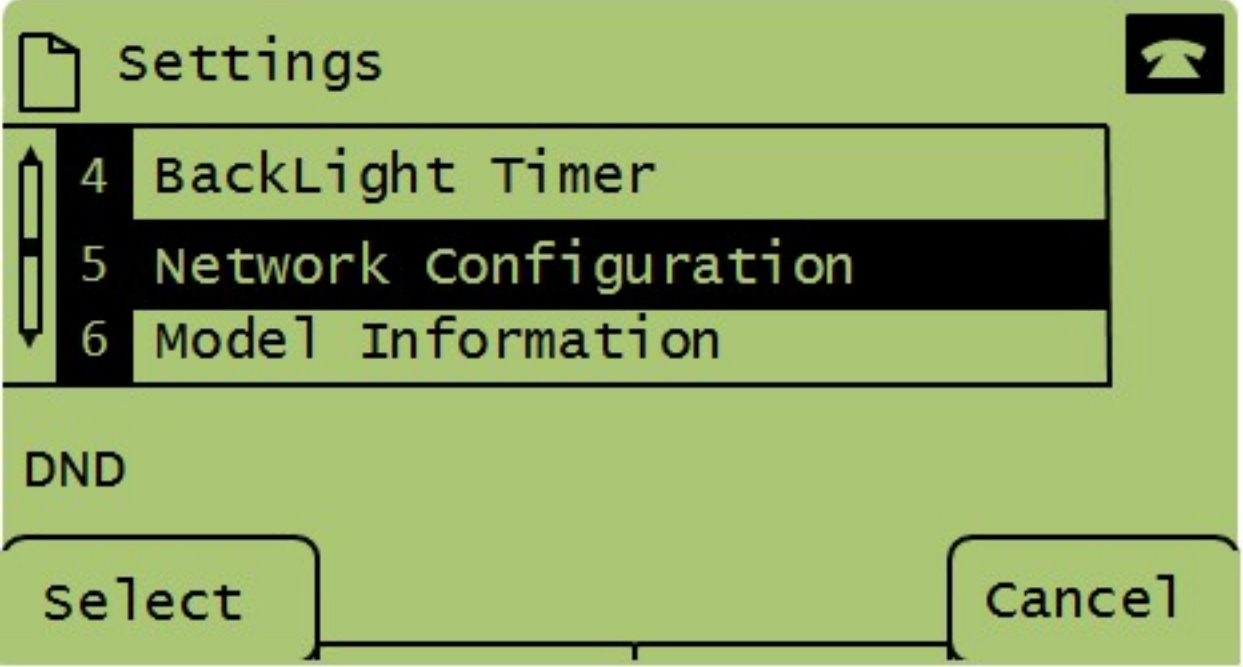

Etapa 3. Pressione 5 ou role para baixo com as teclas de navegação para a opção 5 e pressione Select (Selecionar) para exibir o menu Network Configuration (Configuração de rede).

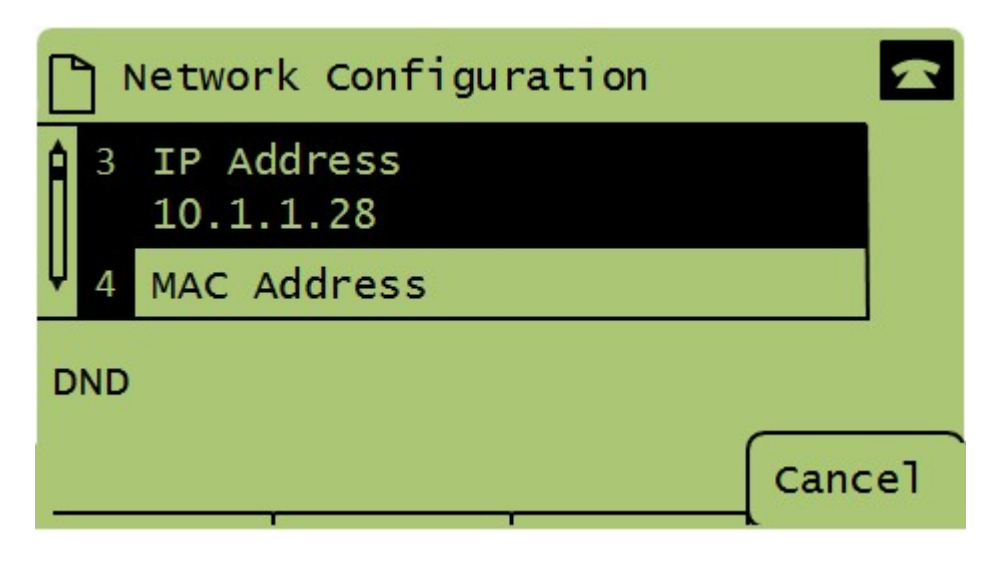

Etapa 4. Pressione 3 ou role para baixo com as teclas de navegação até a opção 3. Isso exibirá o endereço IP atual do telefone SPA504G.

Etapa 5. Conecte seu computador ao telefone IP da Cisco usando um cabo Ethernet.

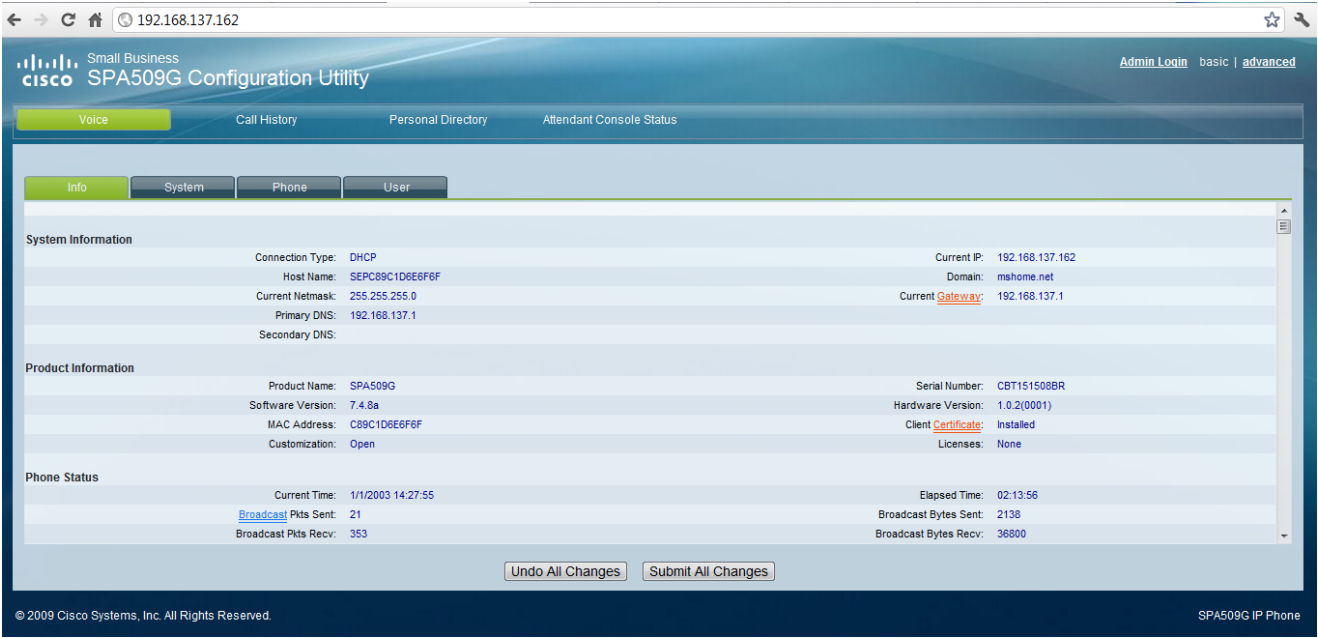

Etapa 6. Abra um navegador da Web no computador e digite o endereço IP do telefone. Isso o direcionará ao utilitário de configuração baseado na Web.